# **Ta** dolphitech

# New Features in dolphicam2

## Version 1.4

Dolphitech A/S

January 28, 2021

### Table of Contents

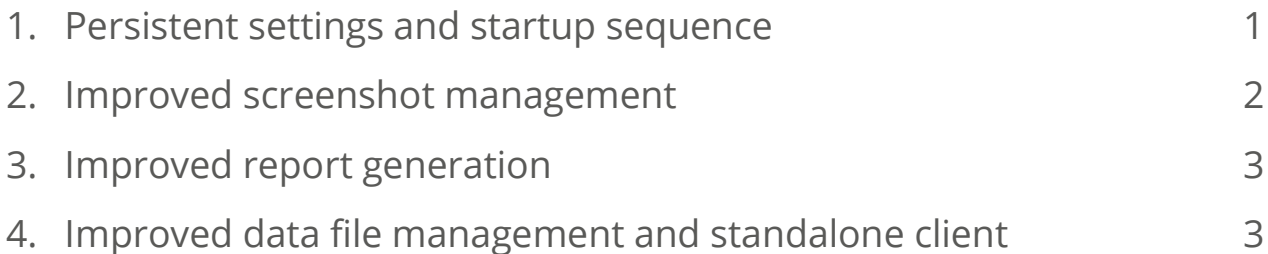

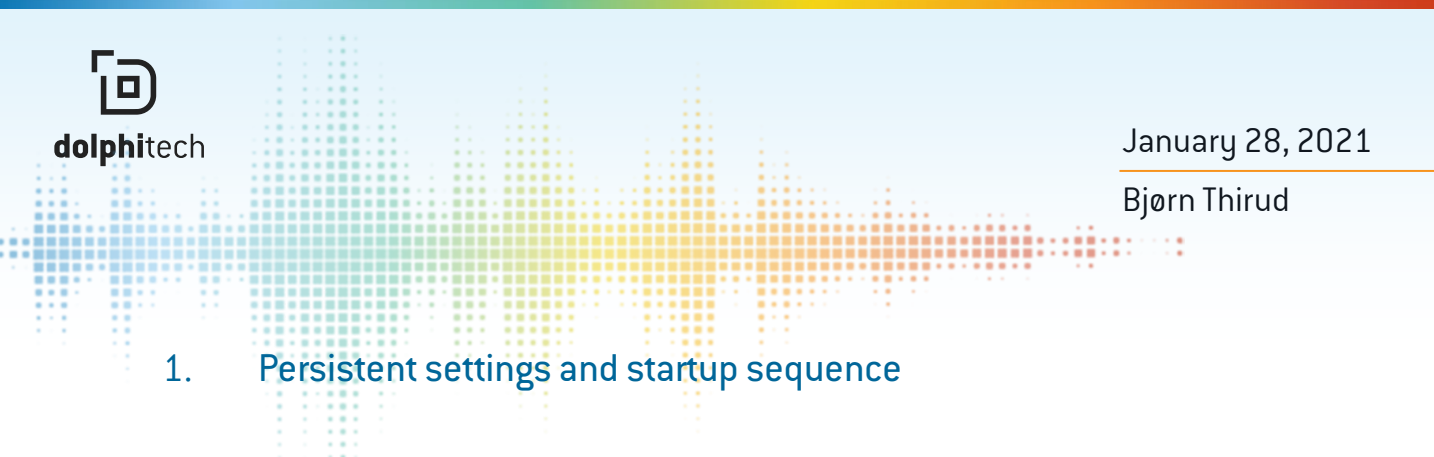

<span id="page-1-0"></span>The settings file view has been augmented with two "System" setting files which are always present:

- 1. "Standard settings" for the currently connected TRM, and
- 2. "Auto-saved settings" which is the settings currently in use. On startup, this file will contain the settings from the previous time the application was started.

Further, the application will switch to settings file view each time a new TRM is connected, so the user can select which settings to use with that TRM before starting the inspection.

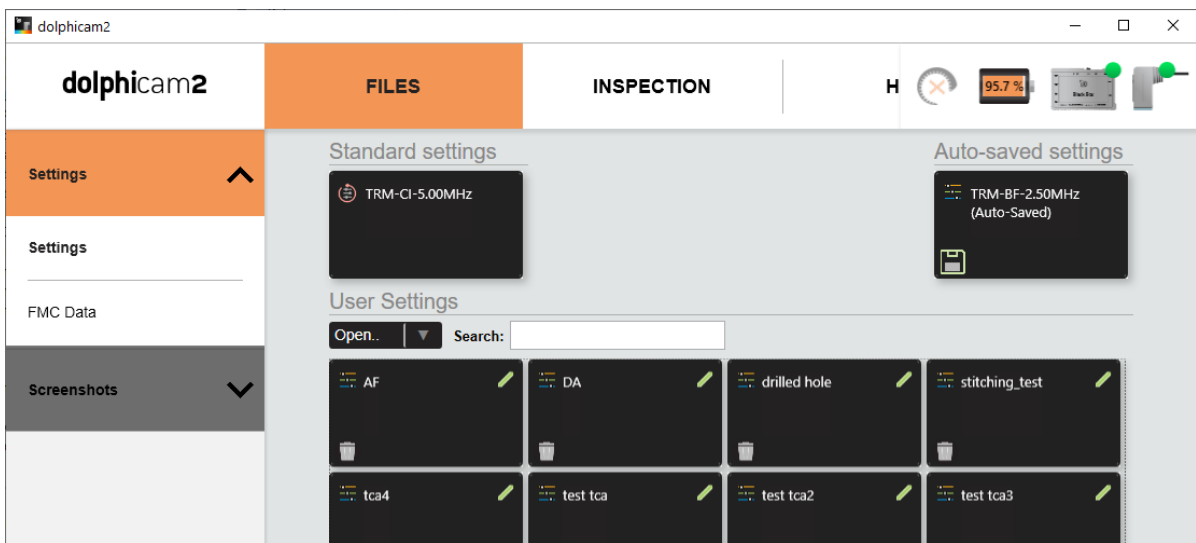

<span id="page-1-1"></span>**Figure 1: The new Settings File View**

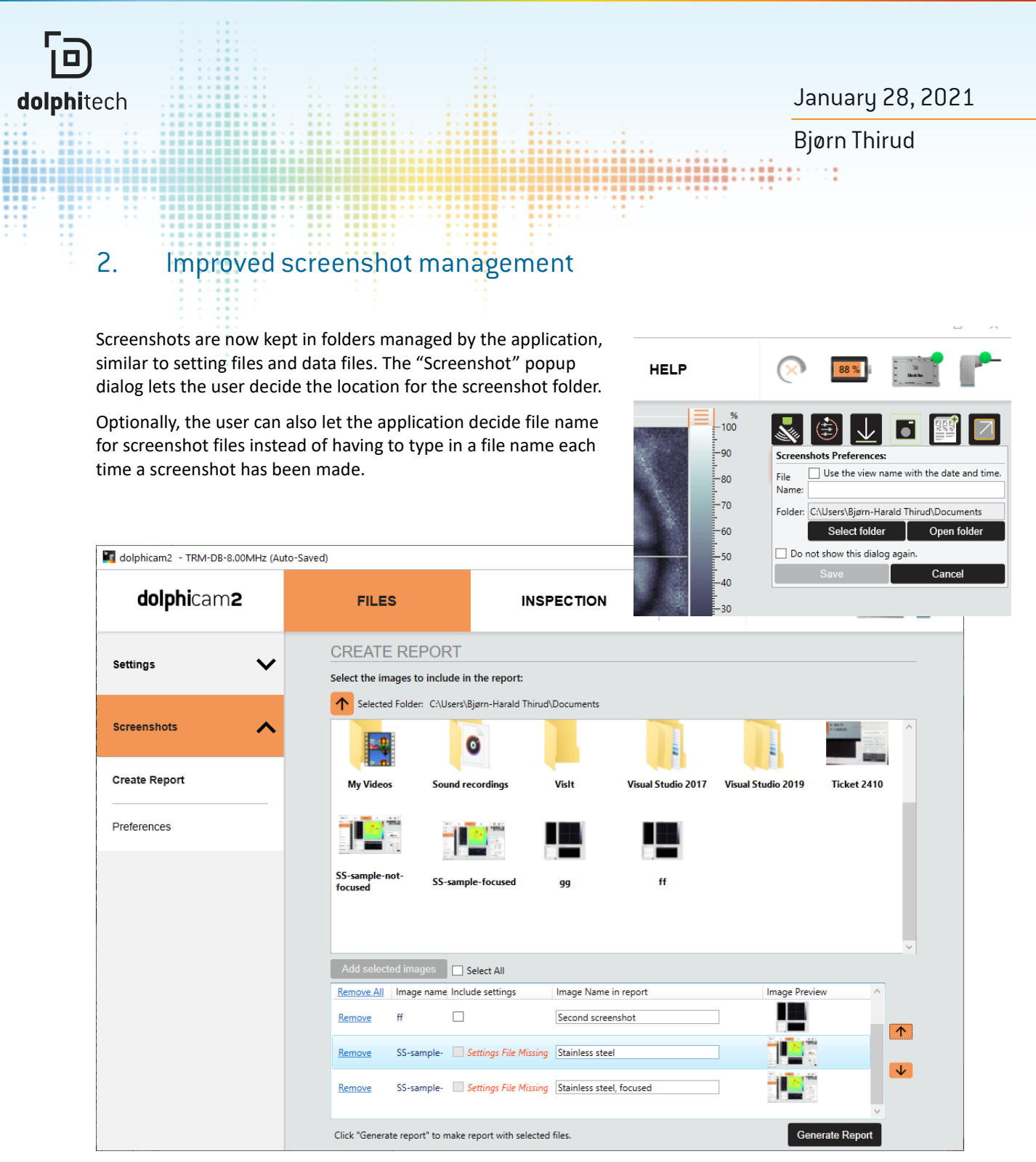

<span id="page-2-0"></span>**Figure 2: The new Screenshot and Report Management**

January 28, 2021

Bjørn Thirud

### 3. Improved report generation

dolphitech

Report generation is now moved to the new screenshot file view, where the user can select screenshots to include in the report and in which order they should appear in the report. Unlike earlier versions, it is now also possible to include screenshots from earlier inspection sessions.

#### <span id="page-3-0"></span>4. Improved data file management and standalone client

FMC data files are now displayed in their own top-level windows, separate from the dolphicam2 live data window. This makes it possible to work with multiple files simultaneously, for instance to compare data from two inspections of the same part, or to keep data from previous inspections open for reference while doing an inspection.

Furthermore, it is now possible to start the software and open FMC data files without having the dolphicam2 hardware connected to the computer.

The new FMC File top-level window has the same layout and functions as the live data window, except that settings particular to data acquisition (the "Transducer" section) has been removed.

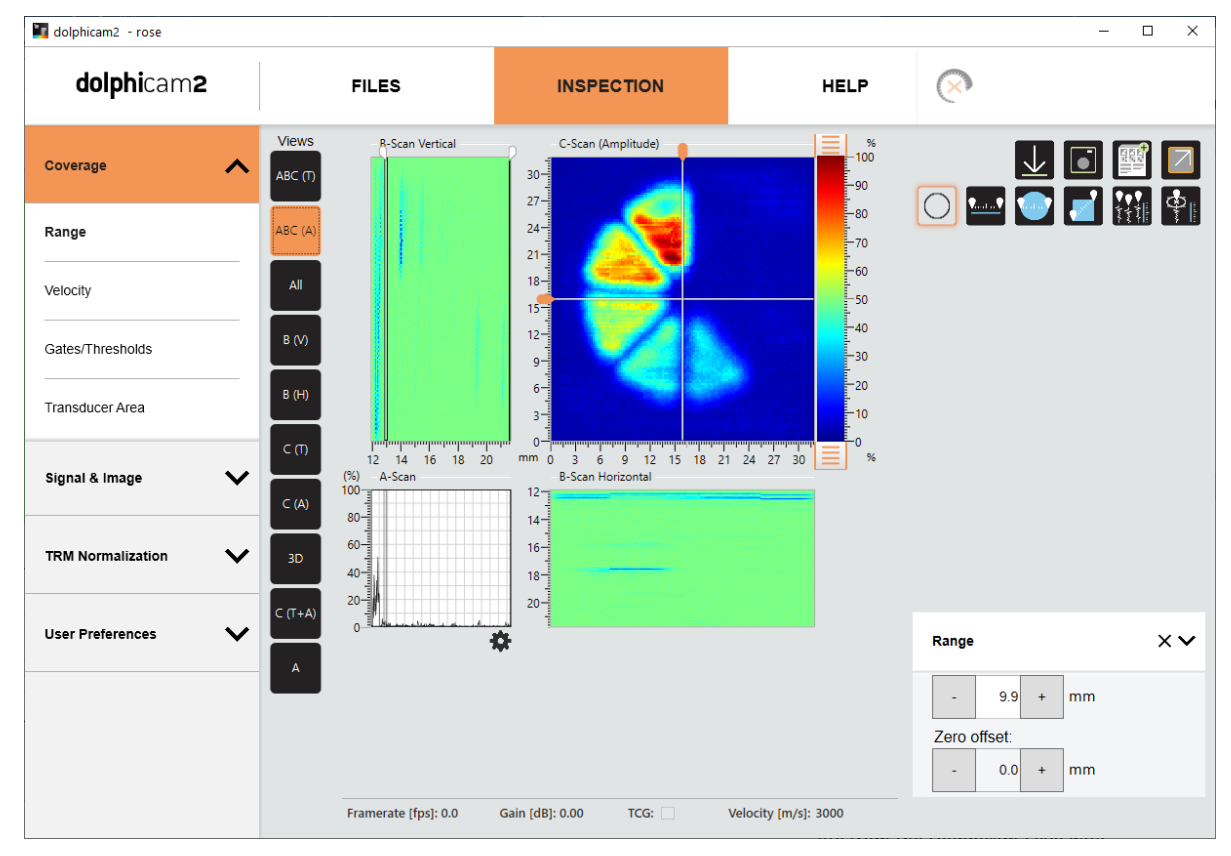

**Figure 3: The new FMC File Window**